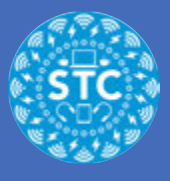

Requirements.

Video recorded @1080p or 720p on the Zoom Camera or the Canon Vixia 500 series

Check list:

- Check audio
- Check lighting
- Check your sample video/audio (all well in advance before the big day of recording)
- Use a tripod
- Test camera location in your classroom
- Get your students used to ignoring the camera in your classroom

# **Open Final Cut Pro**

Open Final Cut Pro

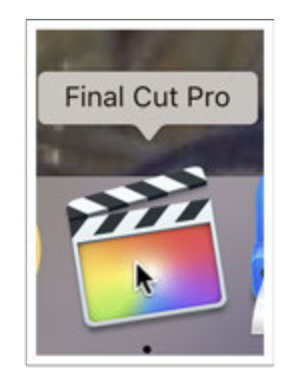

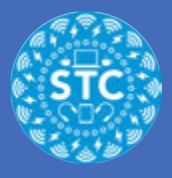

# **Final Cut**

Click on "Import Media" from the Library Clip Viewer

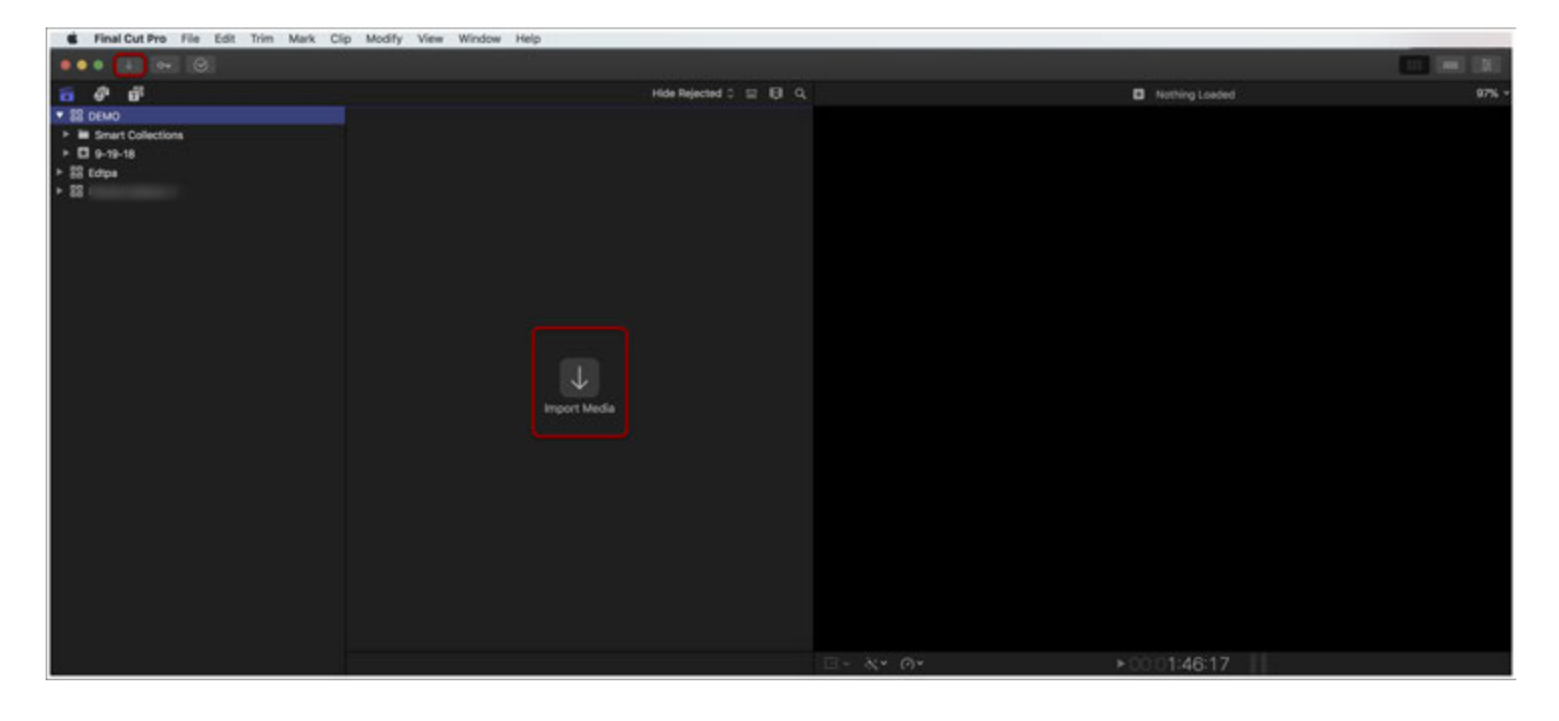

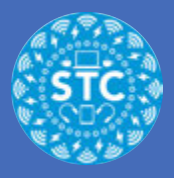

### **Media Import**

Select your SD card from the "Cameras" column

Select the video clips you want to bring into your video

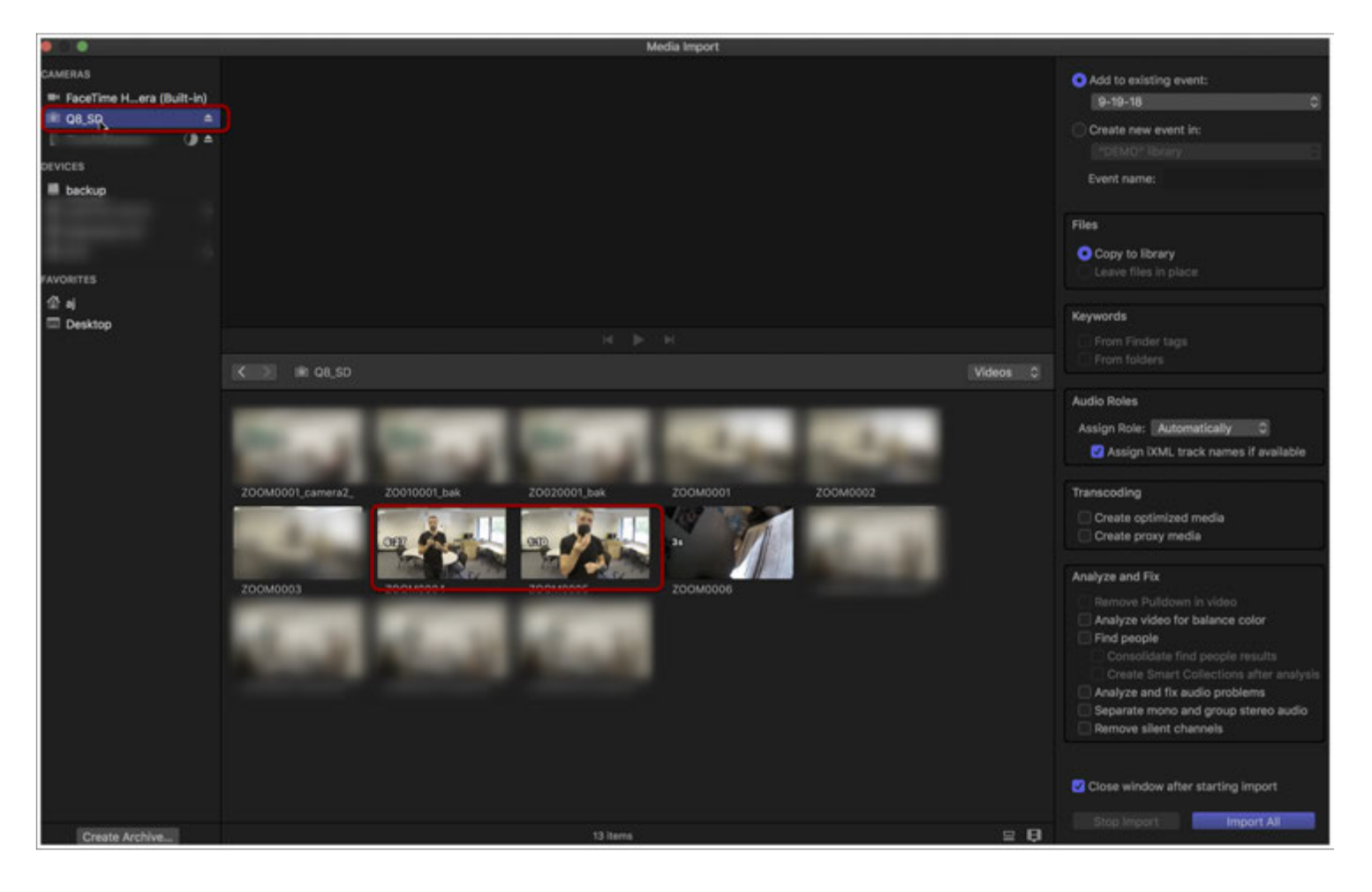

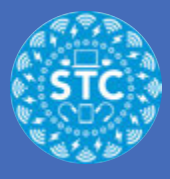

## **Media Import**

- 1. From the right column, select "Create new event in" and give your event a name
- 2. Select "Copy to library"
- 3. Click "Import All"

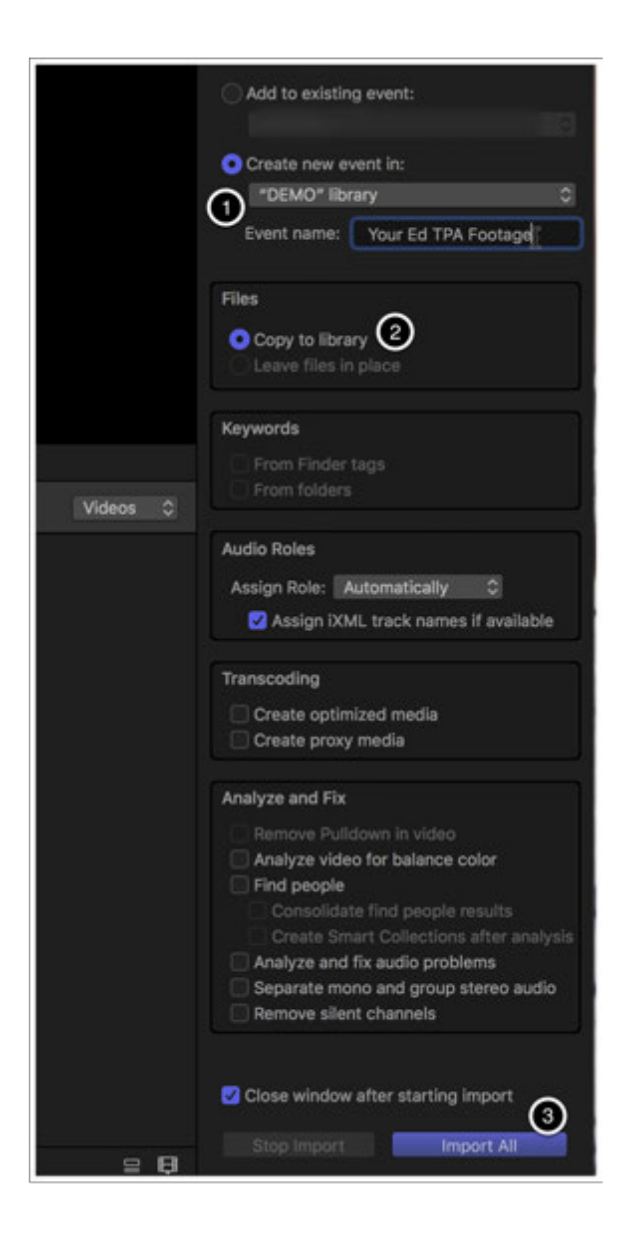

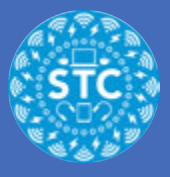

#### **New**

Create a new project from File>New>Project

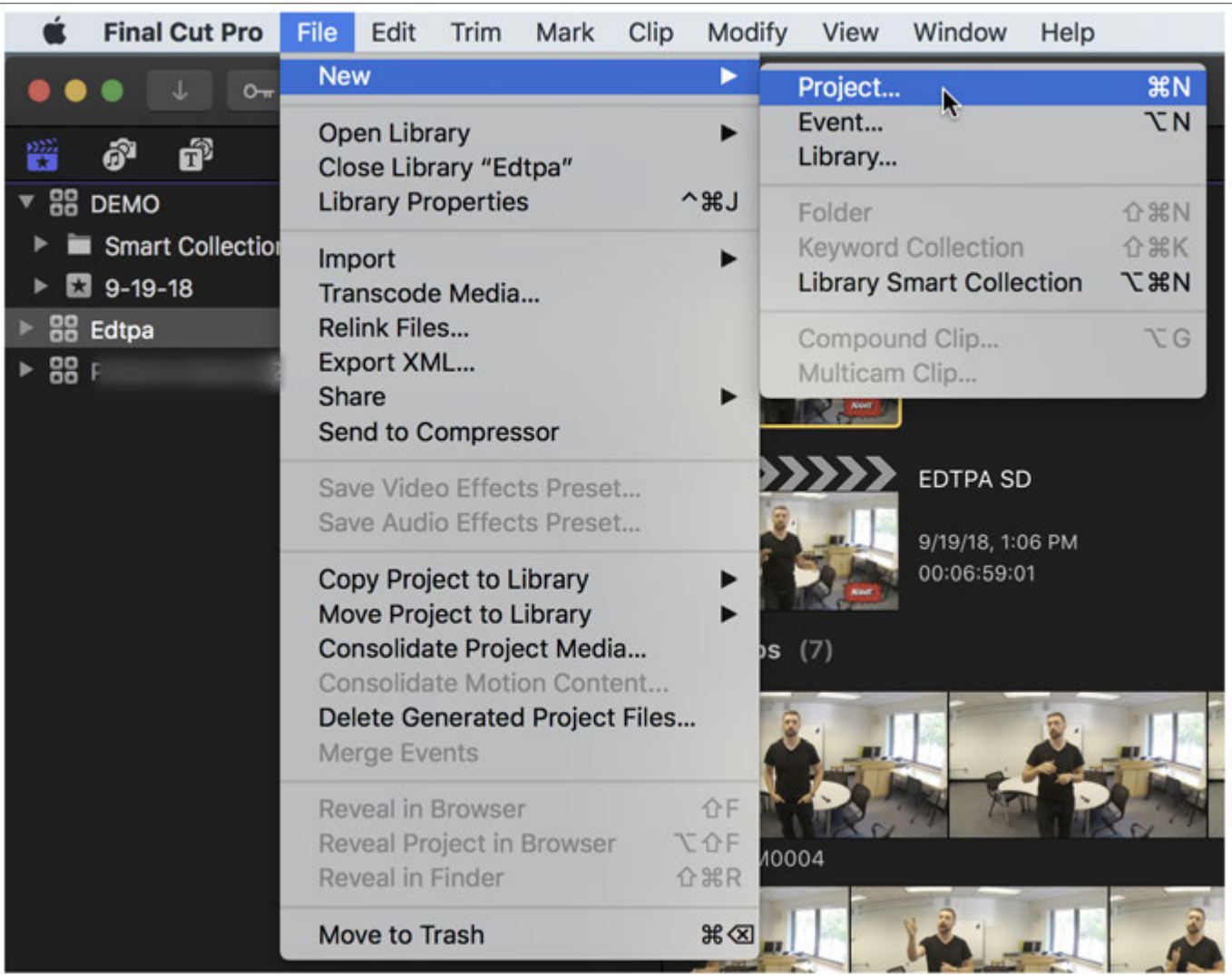

## **Use Custom Settings**

- 1. Give your project a name
- 2. Make sure the In Event is the name of the one you created and imported your footage to
- 3. Select "Use Custom Settings"

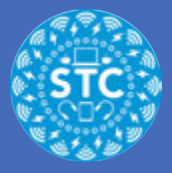

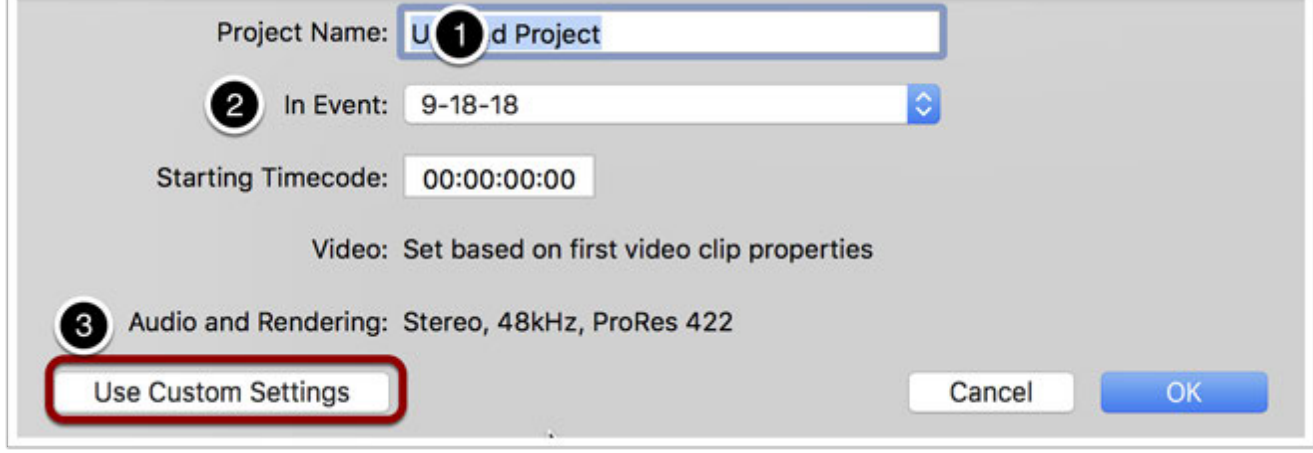

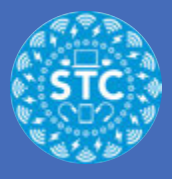

## **Custom Settings**

- 1. Select Custom from Video
- 2. Type 640 x 360 in the Resolution section (and a rate of 23.98p)

The rest of the settings should look like the screenshot

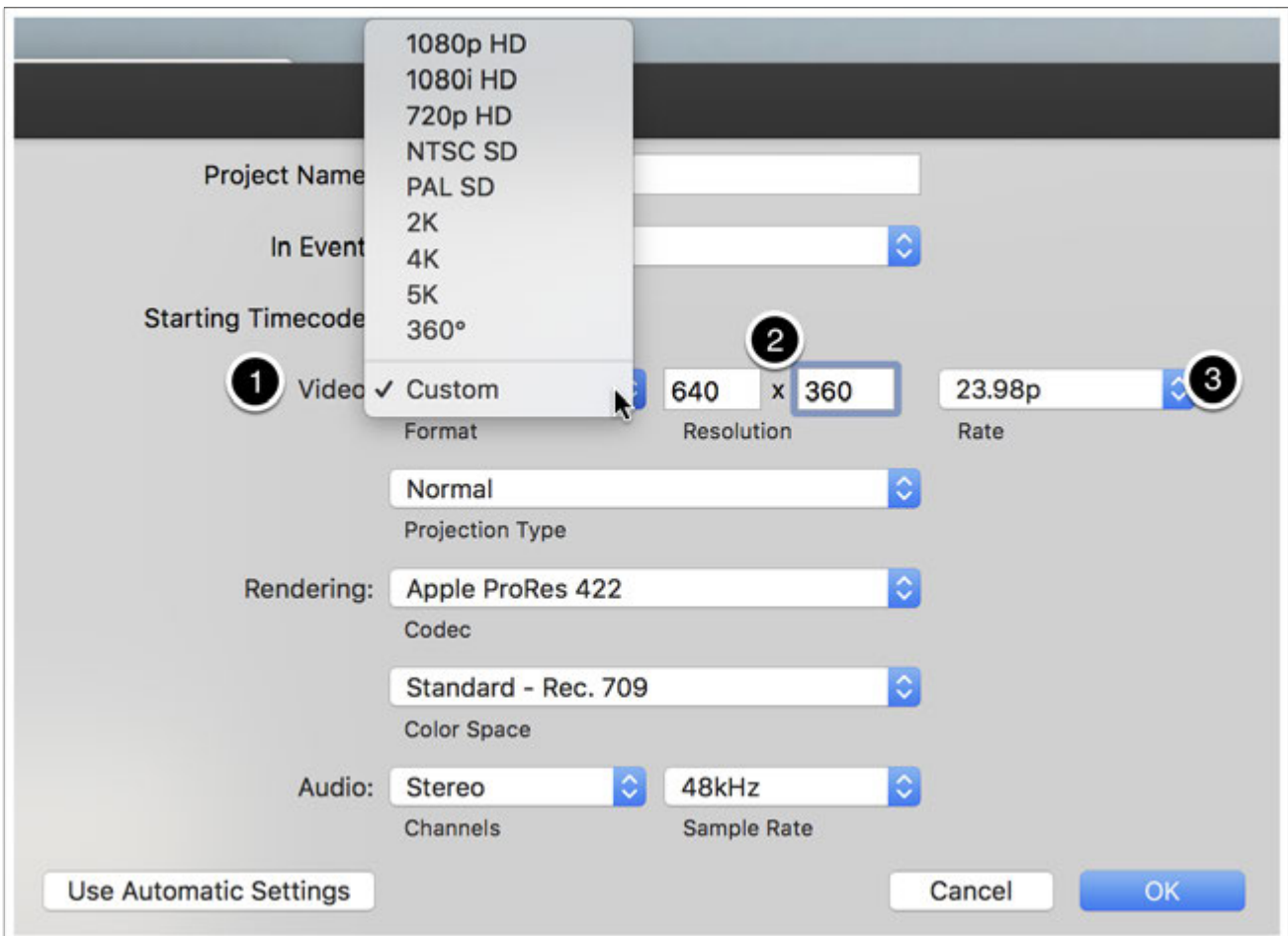

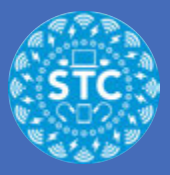

# **Welcome to Final Cut**

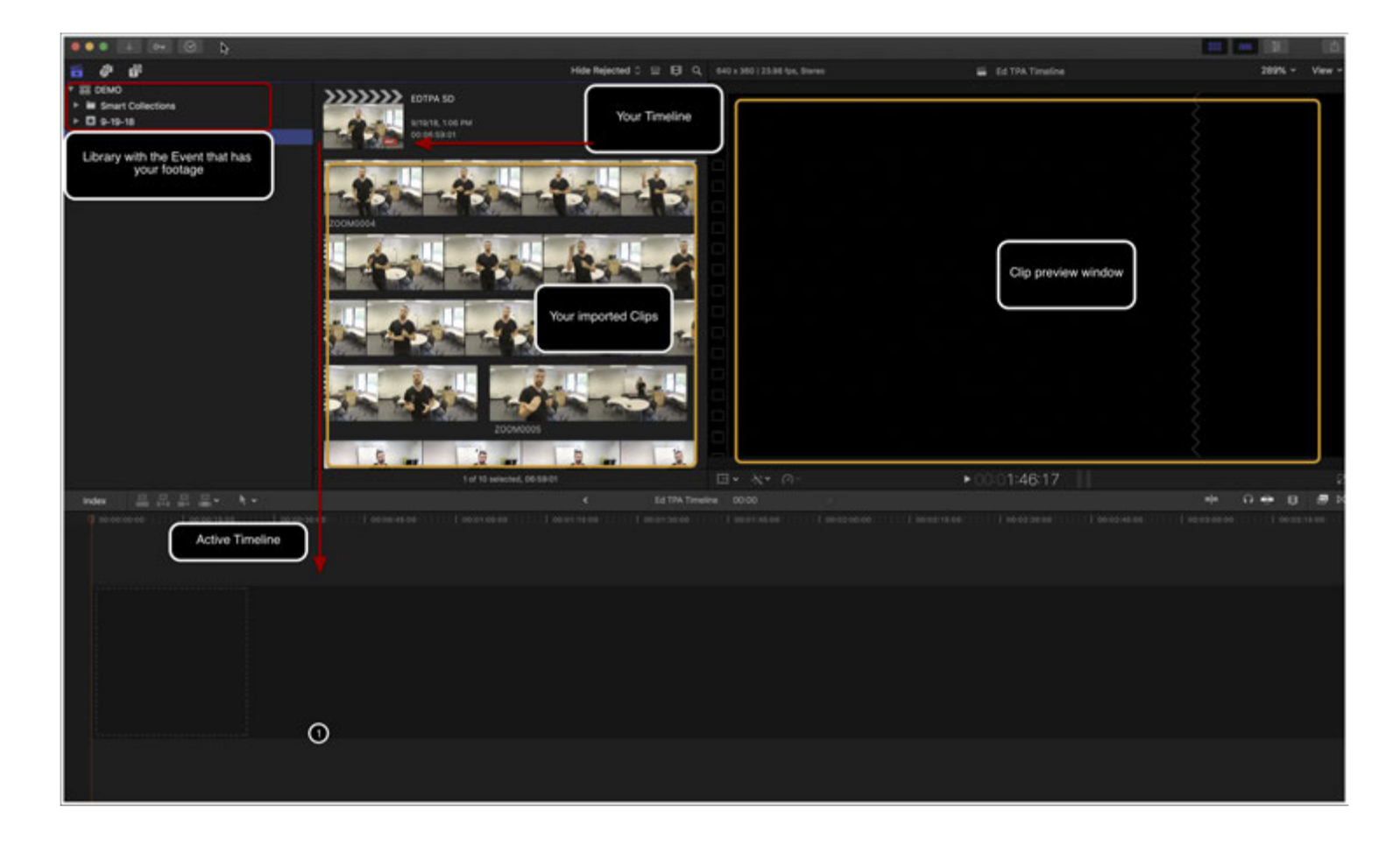

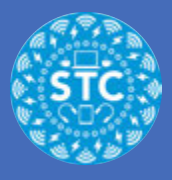

# **Clip Selection**

Select sections of clips from the library by clicking and dragging the yellow selection box

Drag and drop those slections/clips into the timeline

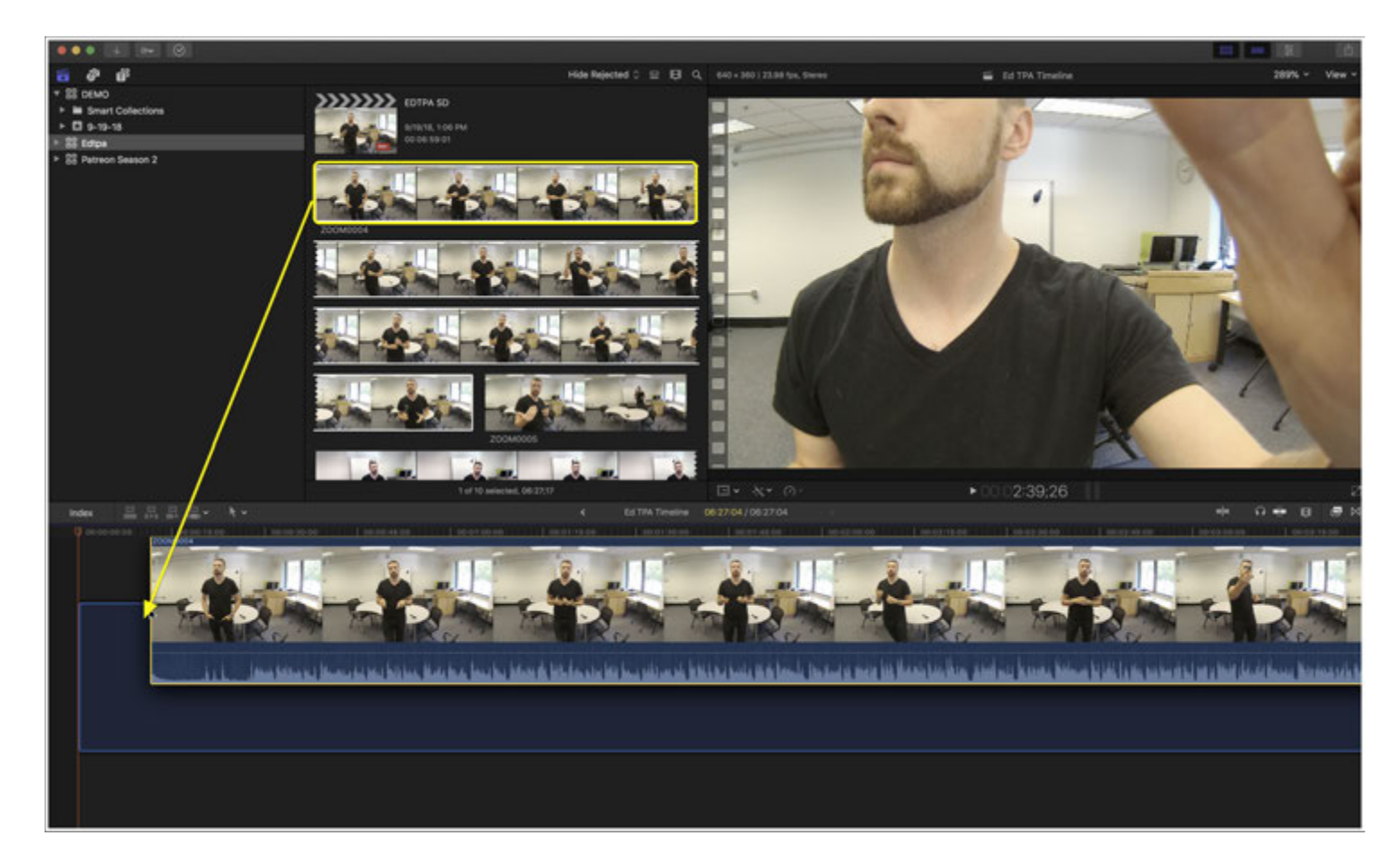

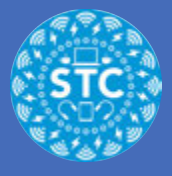

#### **Volume**

- 1. You can click and drag the line in the audio track to turn up your volume if it is too low
- 2. \*Warning\* beware of clipping, or too many spikes in your audio that look red

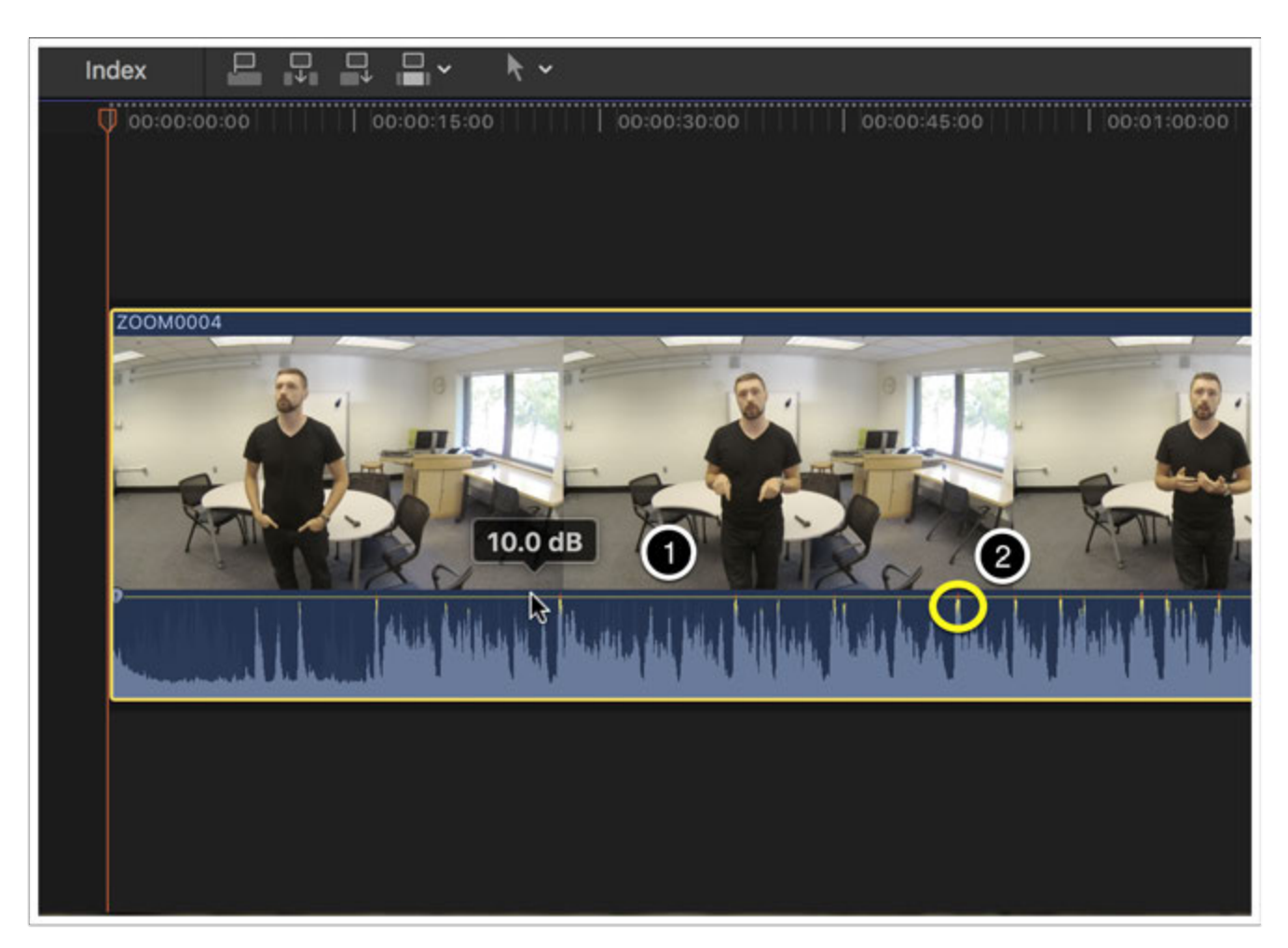

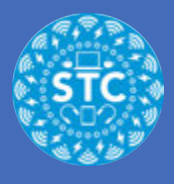

## **Trimming Ends**

- 1. You can roll in ends to cut to where your lesson starts by clicking and dragging the ends of clips
- 2. In the center of your screen, above the timeline, you can see howlong your video is as you edit. Be sure you are not over time.

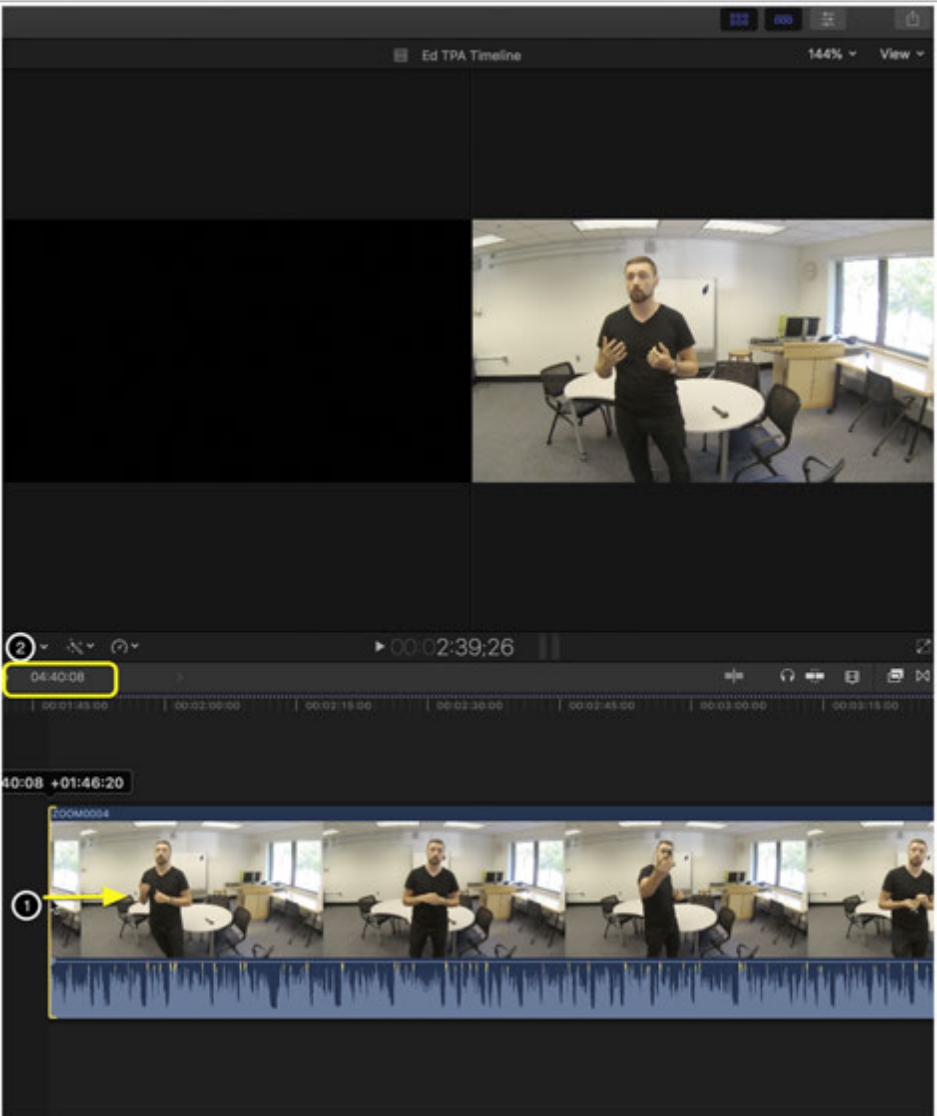

## **Adding Text- Captions**

1. Select the Title Tool from Library

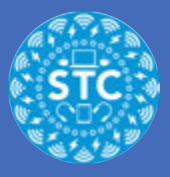

- 2. Select Lower Thirds
- 3. Click and drag Basic Lower Third to the top of your clip in your timeline

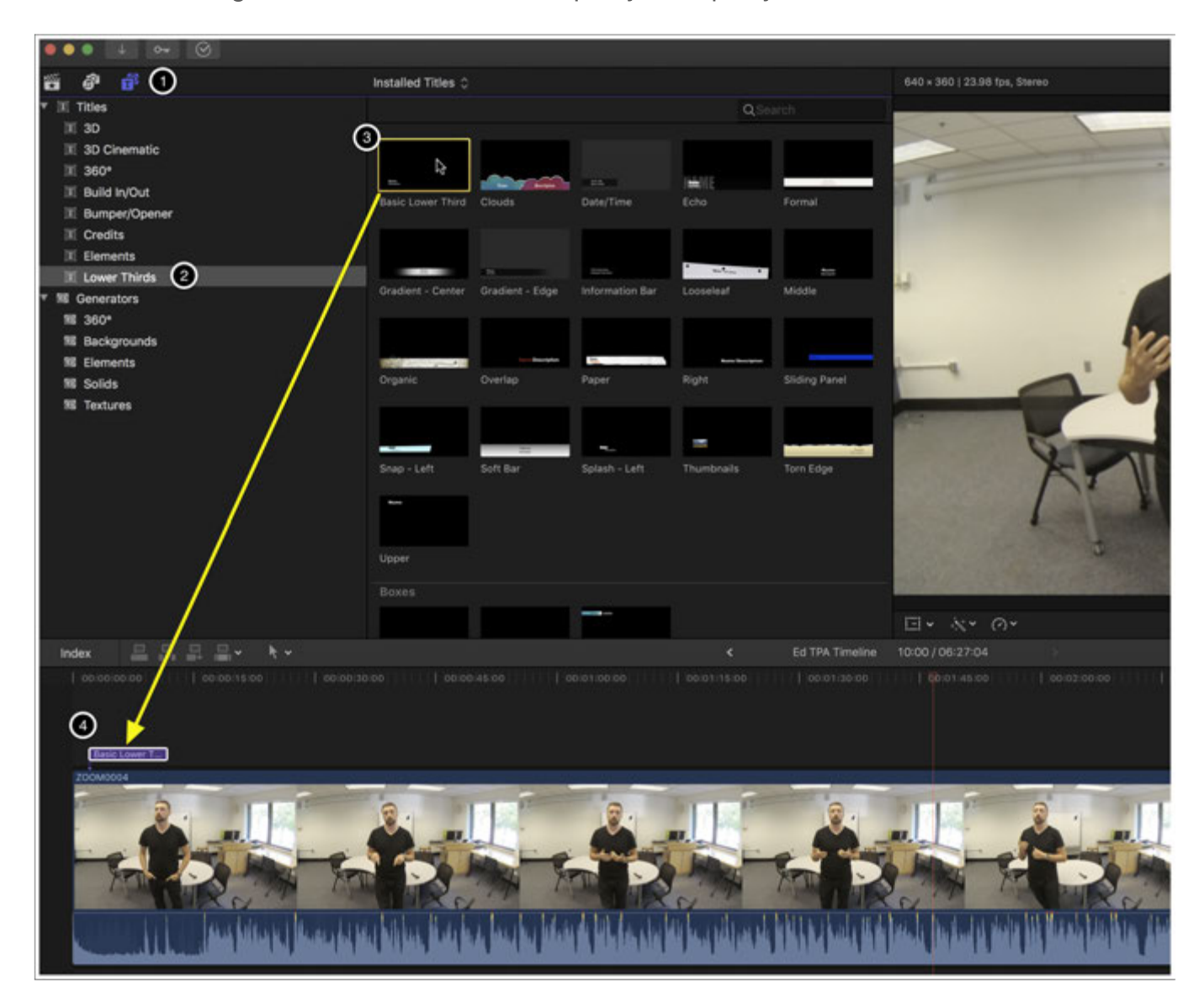

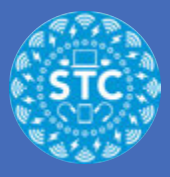

## **Length of time for captions**

Adjust the length of time, and timing, of your captions by rolling out each end like a clip

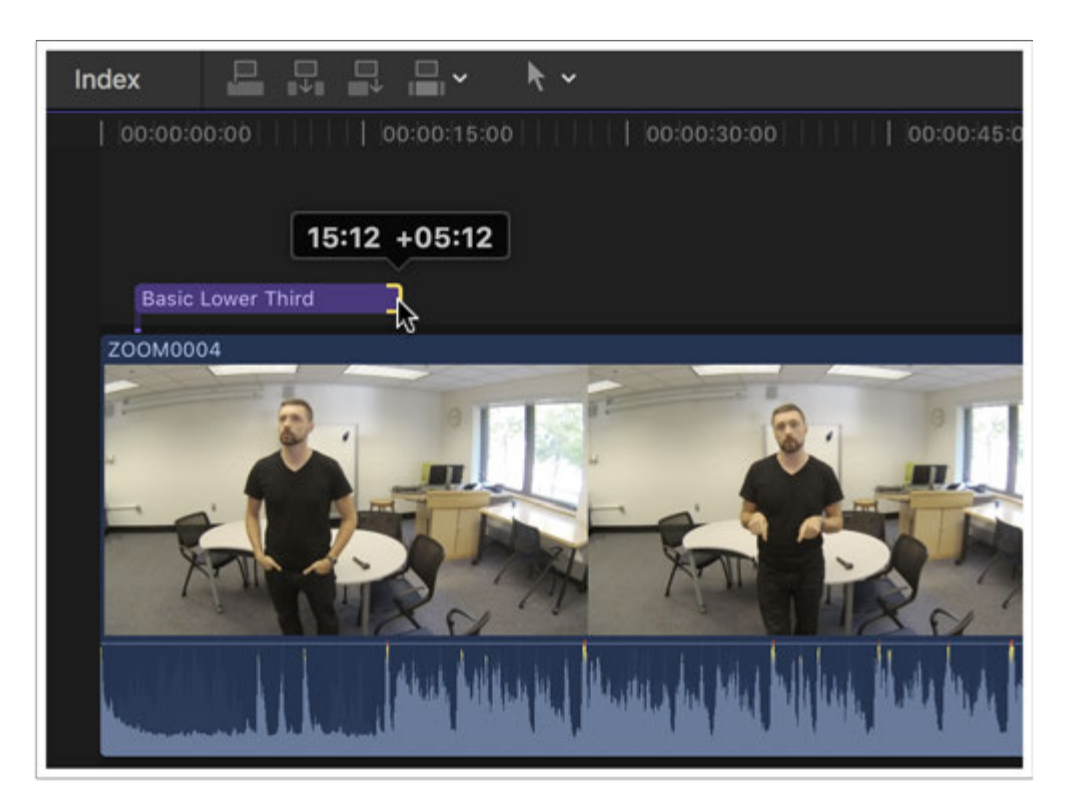

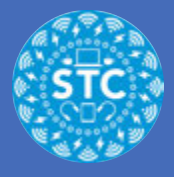

### **Text and Inspector**

- 1. Double click on the Lower Third that you added to the top of the clip.
- 2. You can type in the highlighted text area in your video.
- 3. For more text features, on the Inspector column
- 4. For font and font size, adjust using sliders

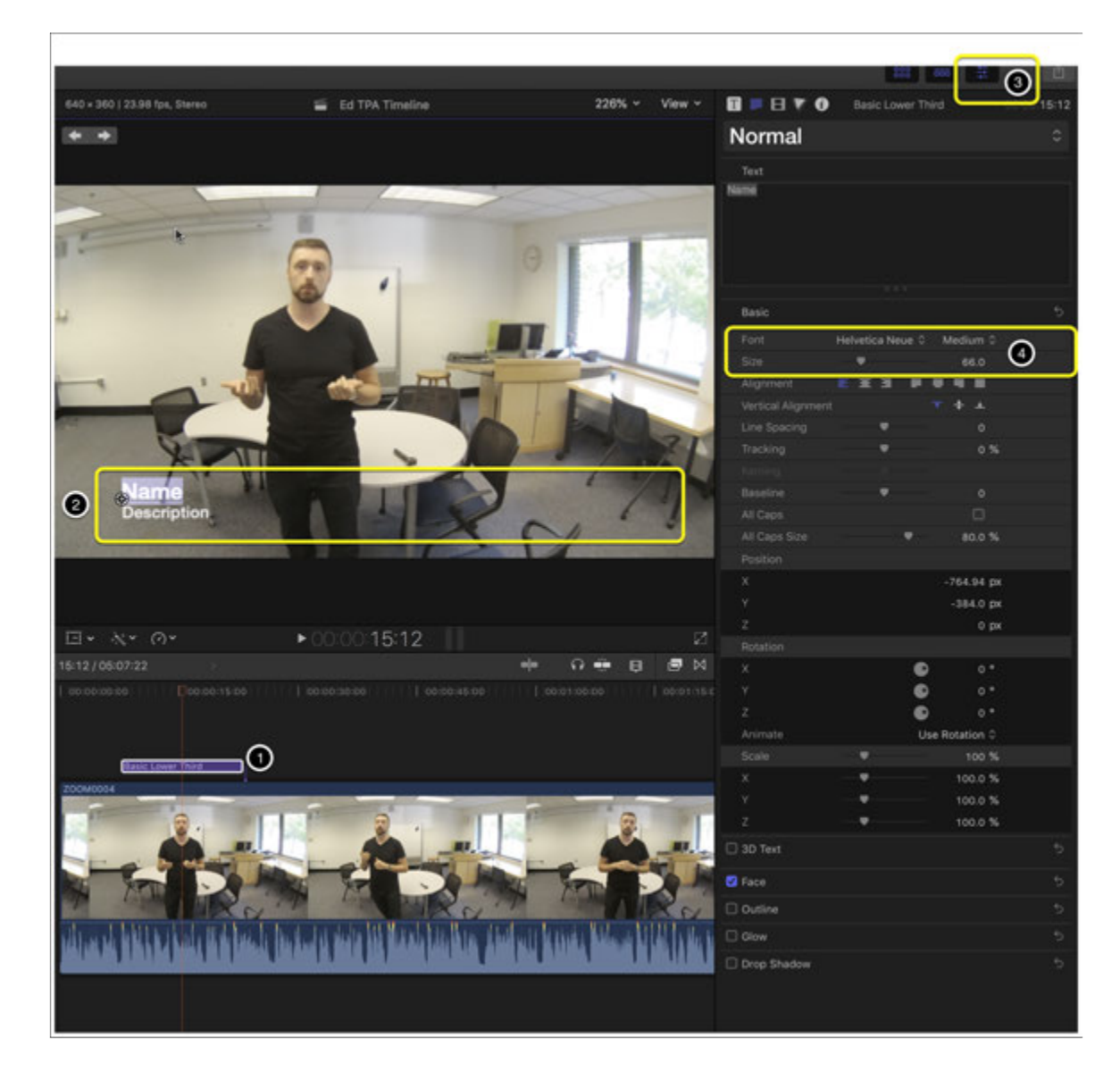

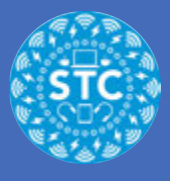

# **ADVANCED (optional): Censor Faces**

If your video contains faces of students you can not have in your footage, you will have to use a little more advanced tool to blur them out.

To start open the Effects Browser

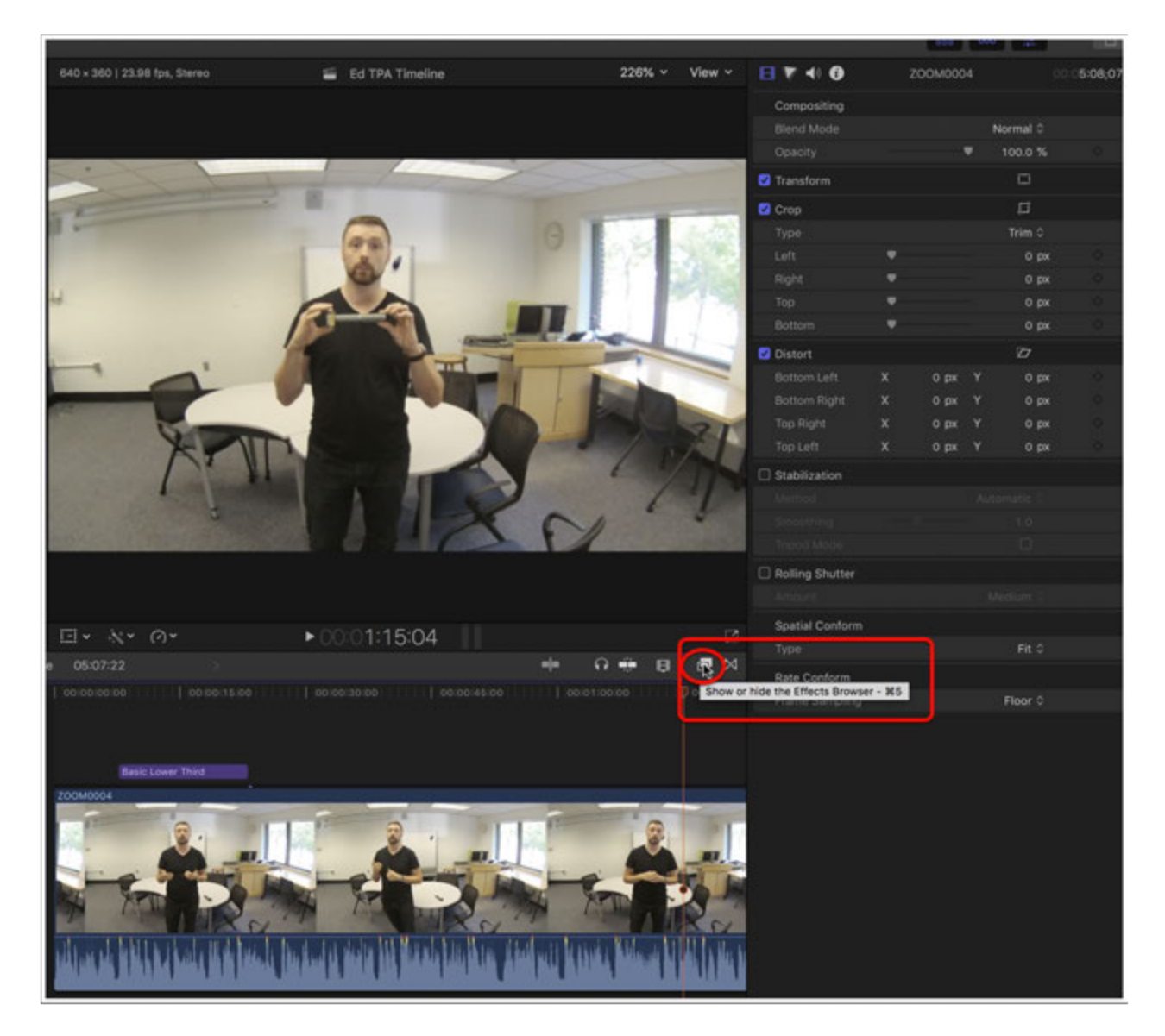

# **Find Censor**

- 1. From the Effects Browser, click on the top "All Video & Audio" section
- 2. Then click on the search bar at the bottom and type "Censor"

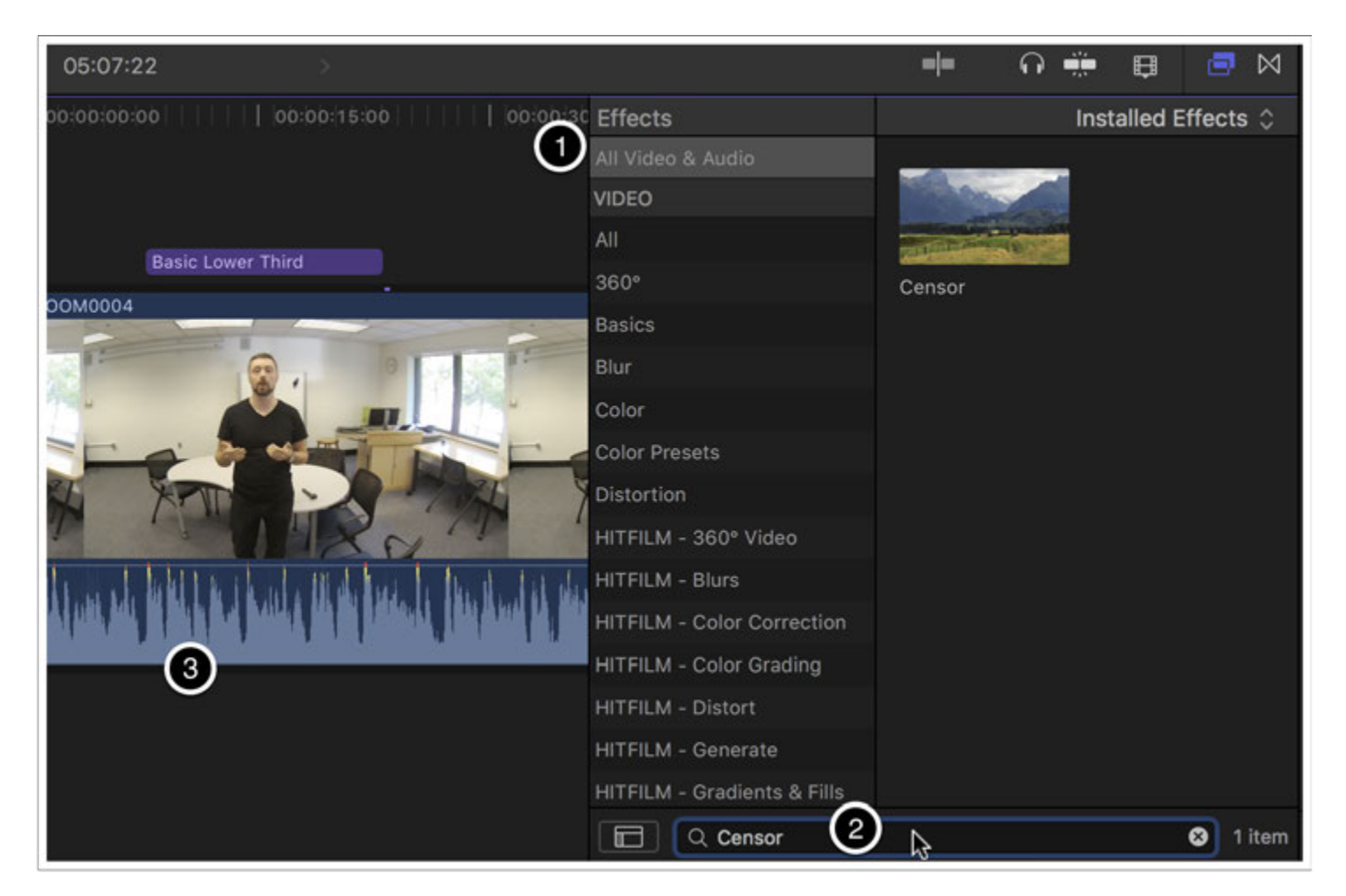

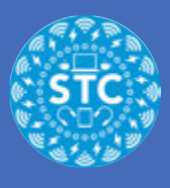

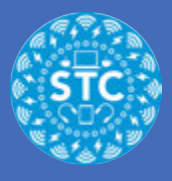

# **Apply Censor**

Click and drag "Censor" to the clip that you need it to go to

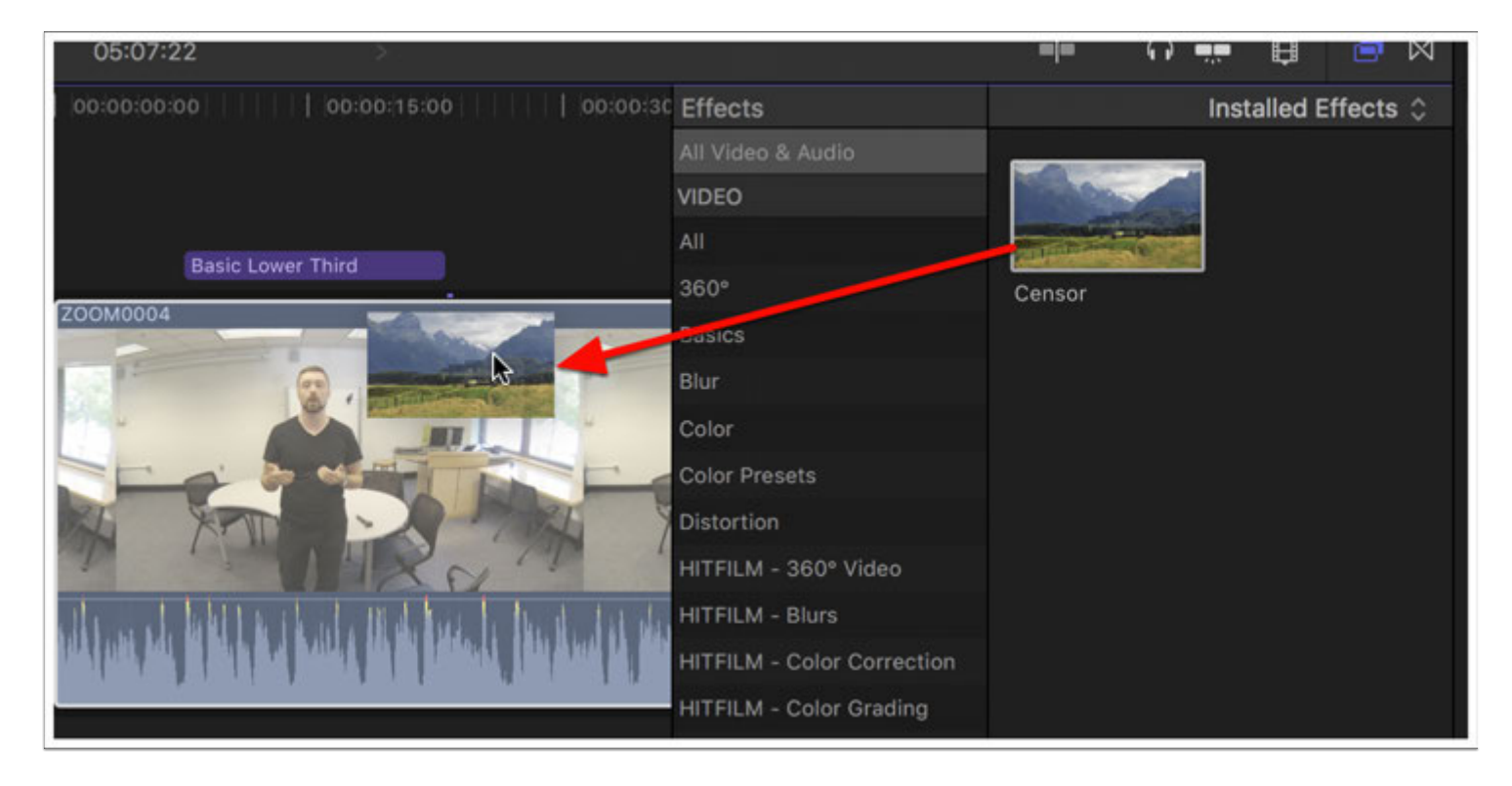

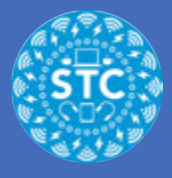

## **Adjust Censor**

- 1. Make sure Inspector is open
- 2. Find the panel for Censor
- 3. You can adjust the placement and size by clicking and dragging the end of the circle, or clicking and dragging the center of the circle

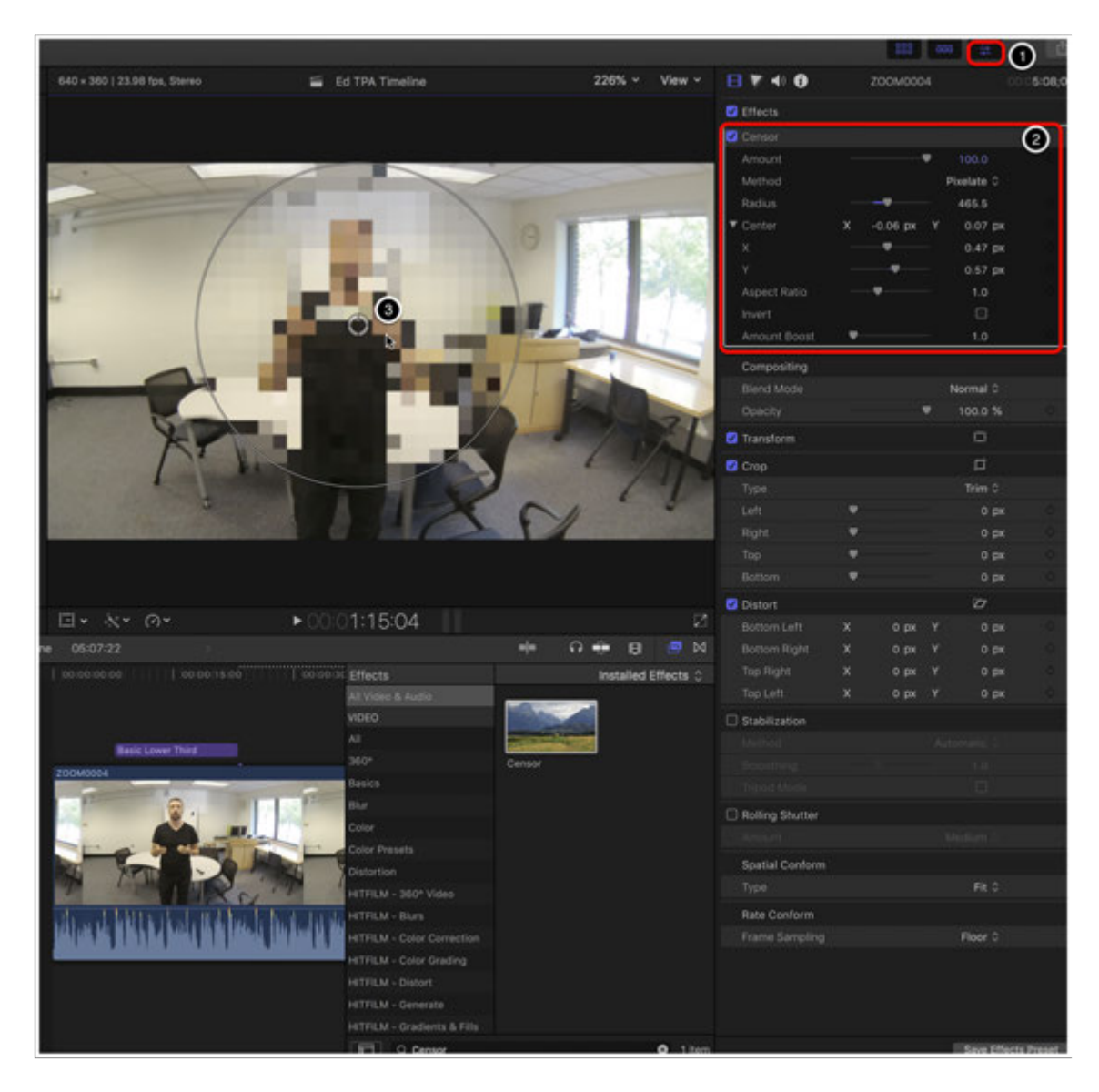

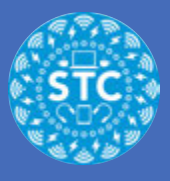

# **Keyframe**

Add a Keyframe by clicking on the dimond + icon to the right of the Center attribute in the Censor panel

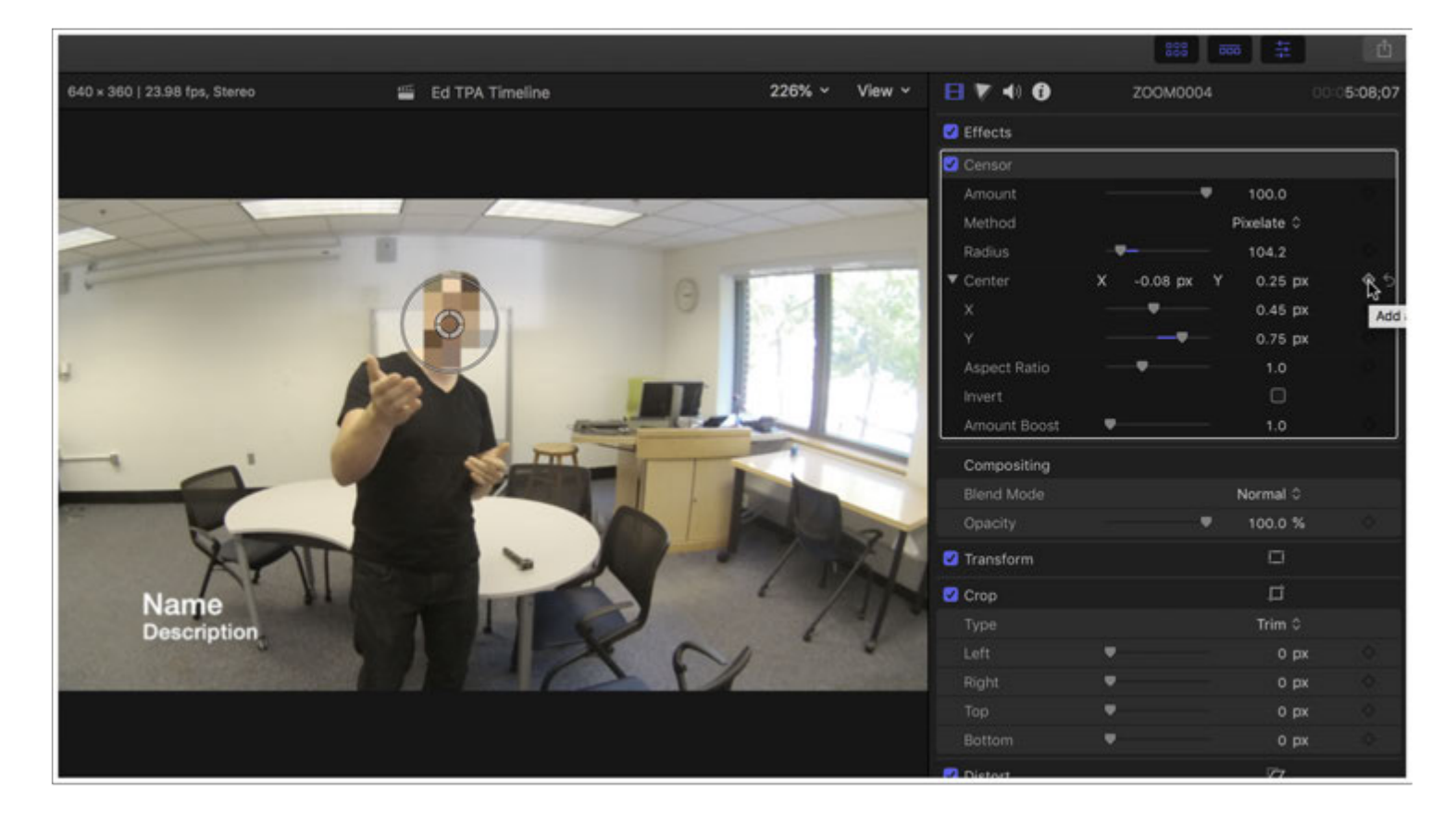

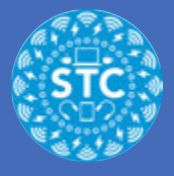

#### **Move Censor**

- 1. Move your shuttle in your timeline until your subject is out of the censor bubble
- 2. Move the center of the censor bubble on top of the subject's new position
- 3. Add keyframe
- 4. Repeat this process for the duration of the clip

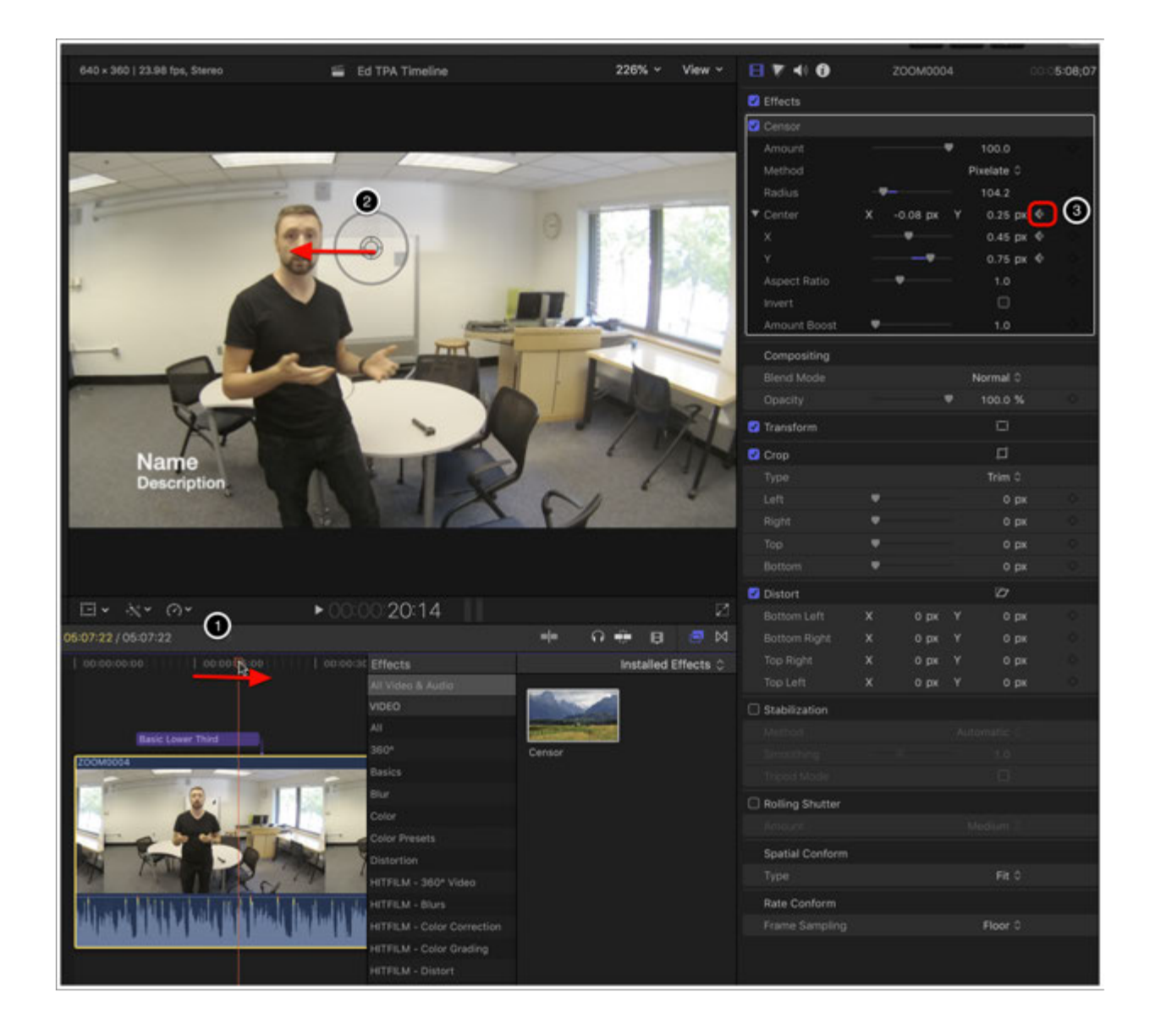

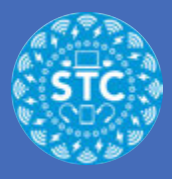

# **Prepping for Sharing**

Once all your edits are done, select the Sharrow from the top right corner of Final Cut

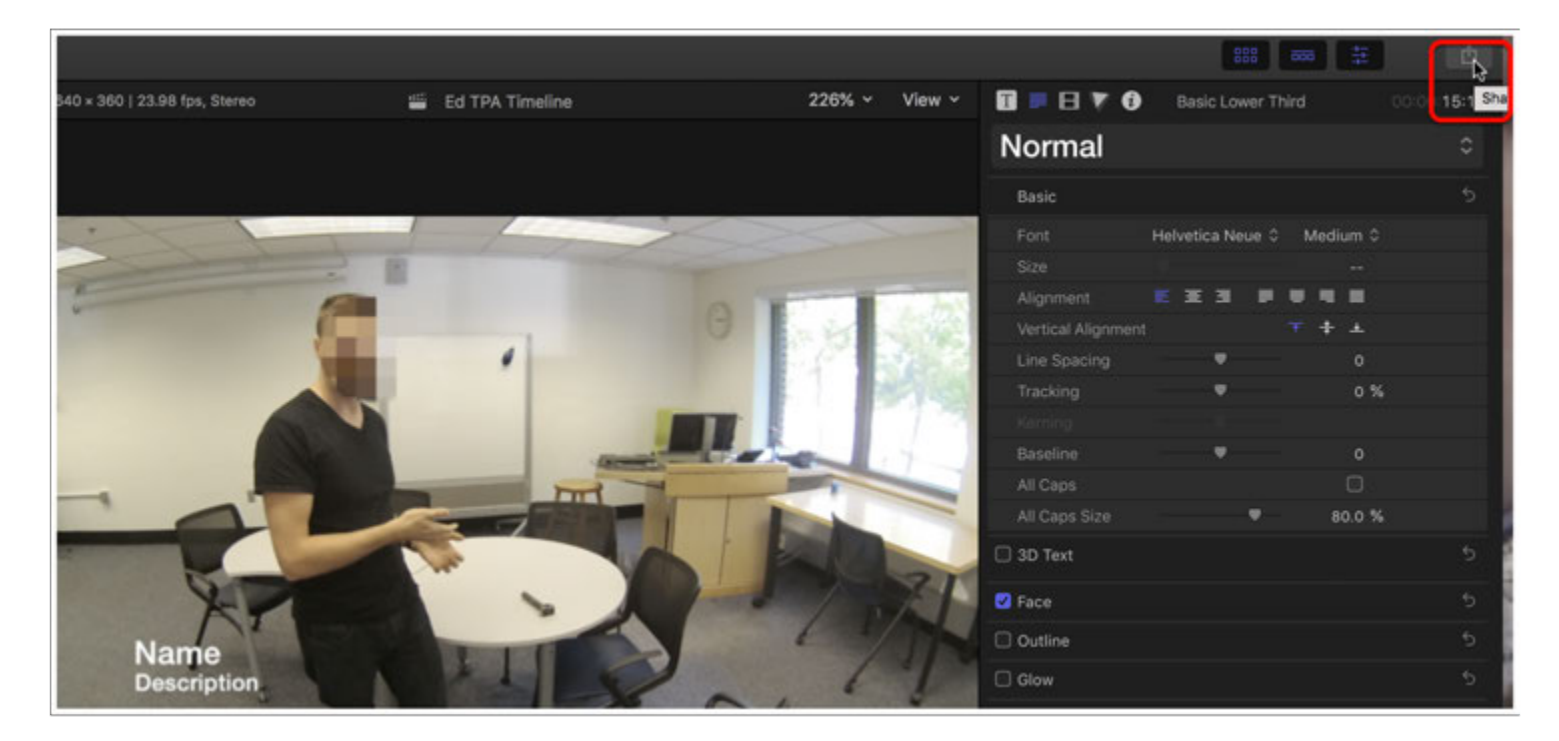

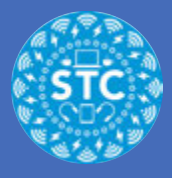

# **Sharing to Master File**

Select Master File from the dropdown

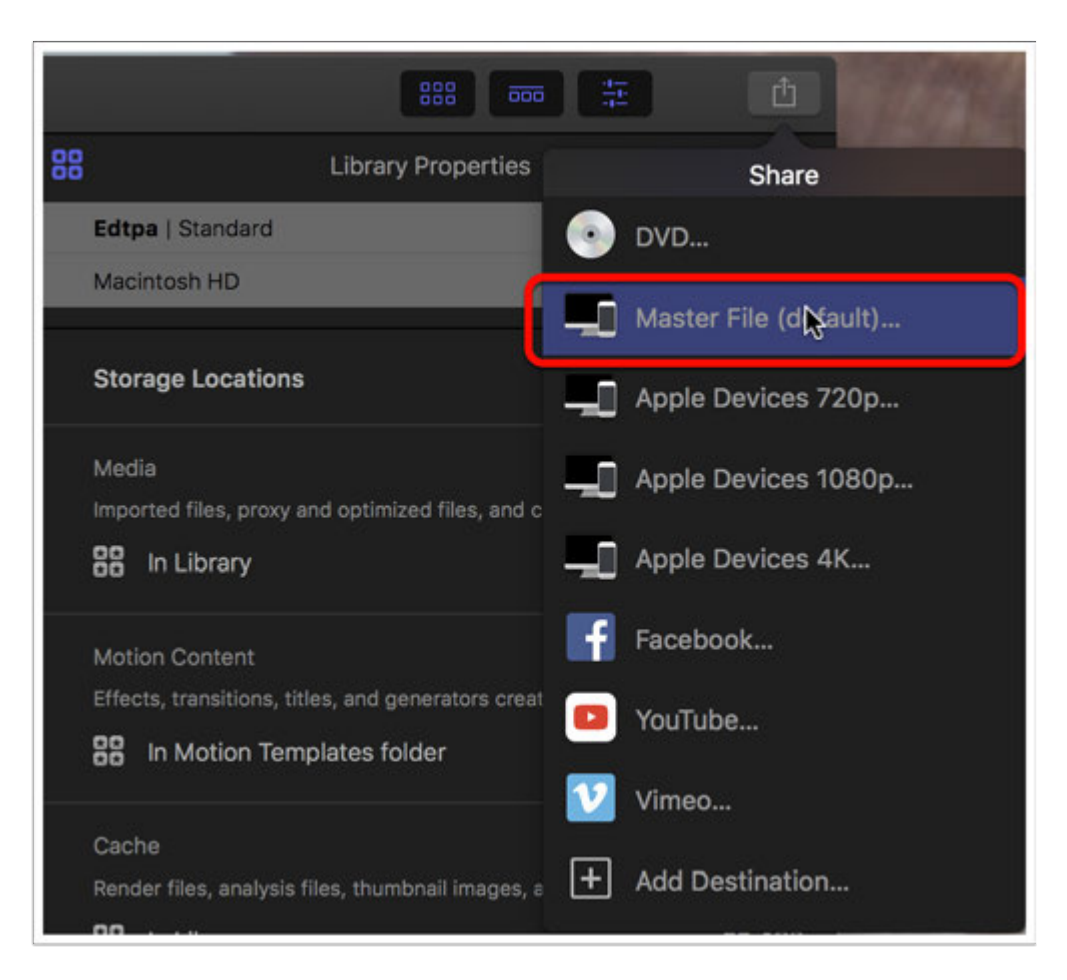

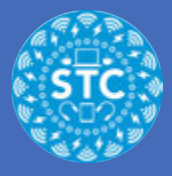

#### **Master File: Preview**

- 1. You can scan through your file by hovering over the preview
- 2. Name your video what you'd like your filename to be
- 3. Verify that it is the correct length
- 4. Verify it is the correct resolution

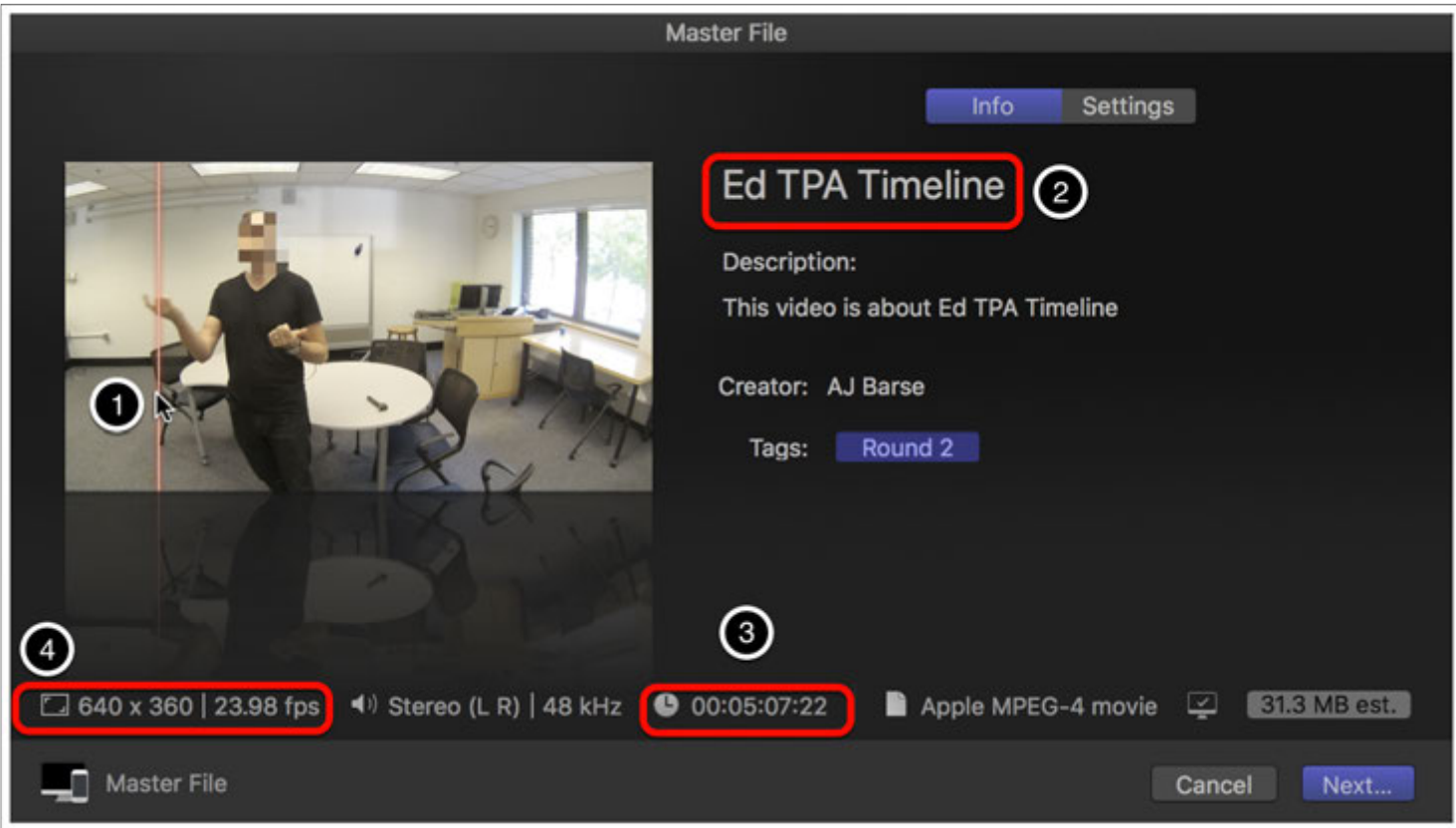

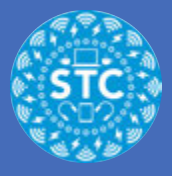

#### **Master File: Settings**

- 1. Select Settings
- 2. Format: Apple Devices
- 3. Video odec H.264 Faster Encode
- 4. Resolution: 640x360
- 5. Verify that the size is less than 299mb
- 6. Check one last time that it is the correct length of time
- 7. Click next

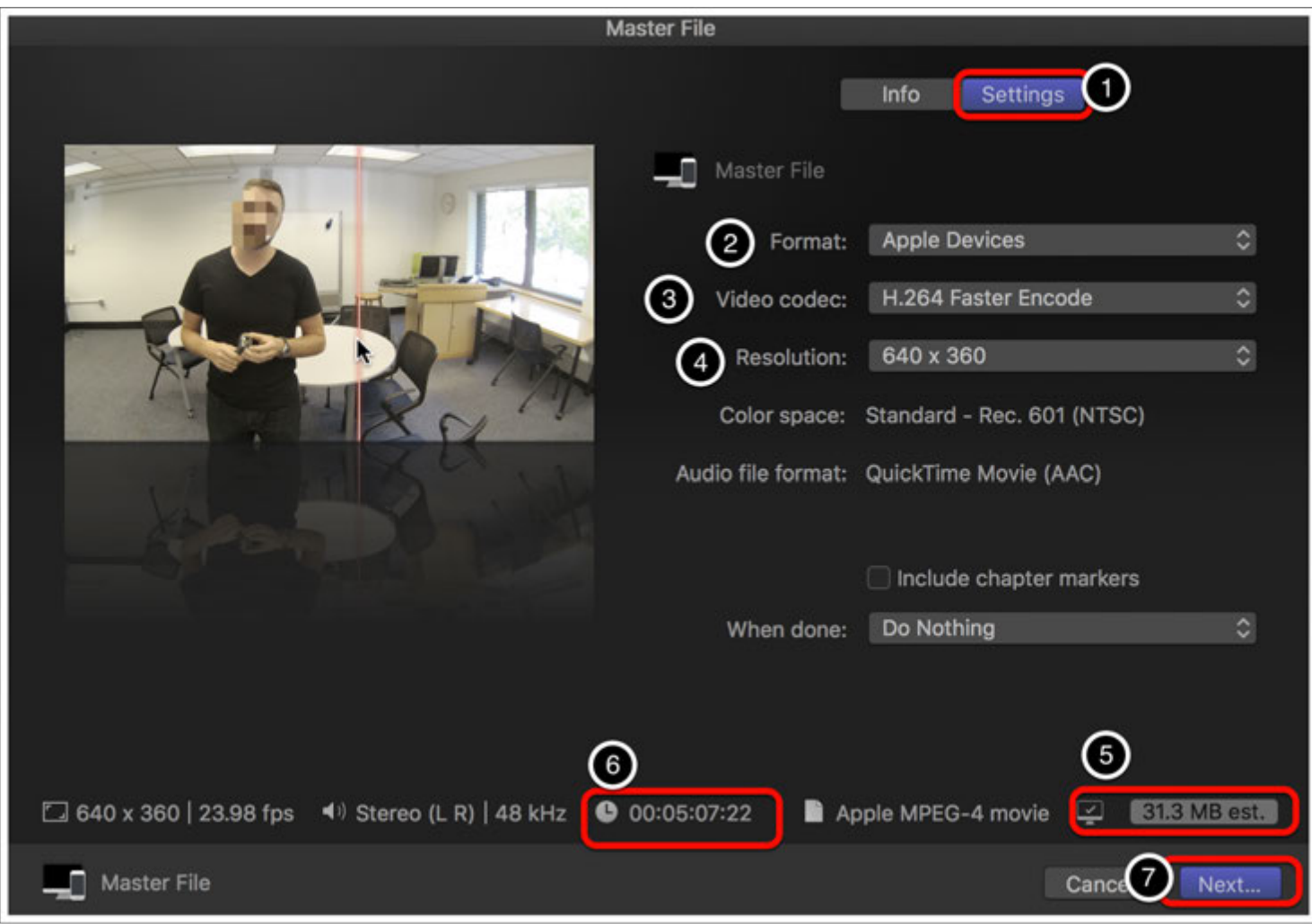

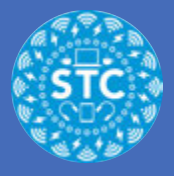

### **Save: Where**

Pick a place to save your file: I reccomend the Desktop

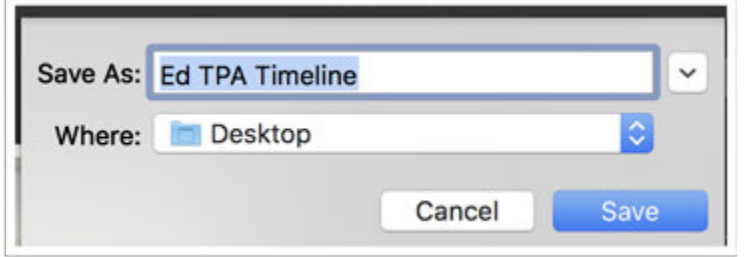

### **Export Graph**

You will be brought back to Final Cut, look in the upper left for the Background Tasks Graph, and click on it

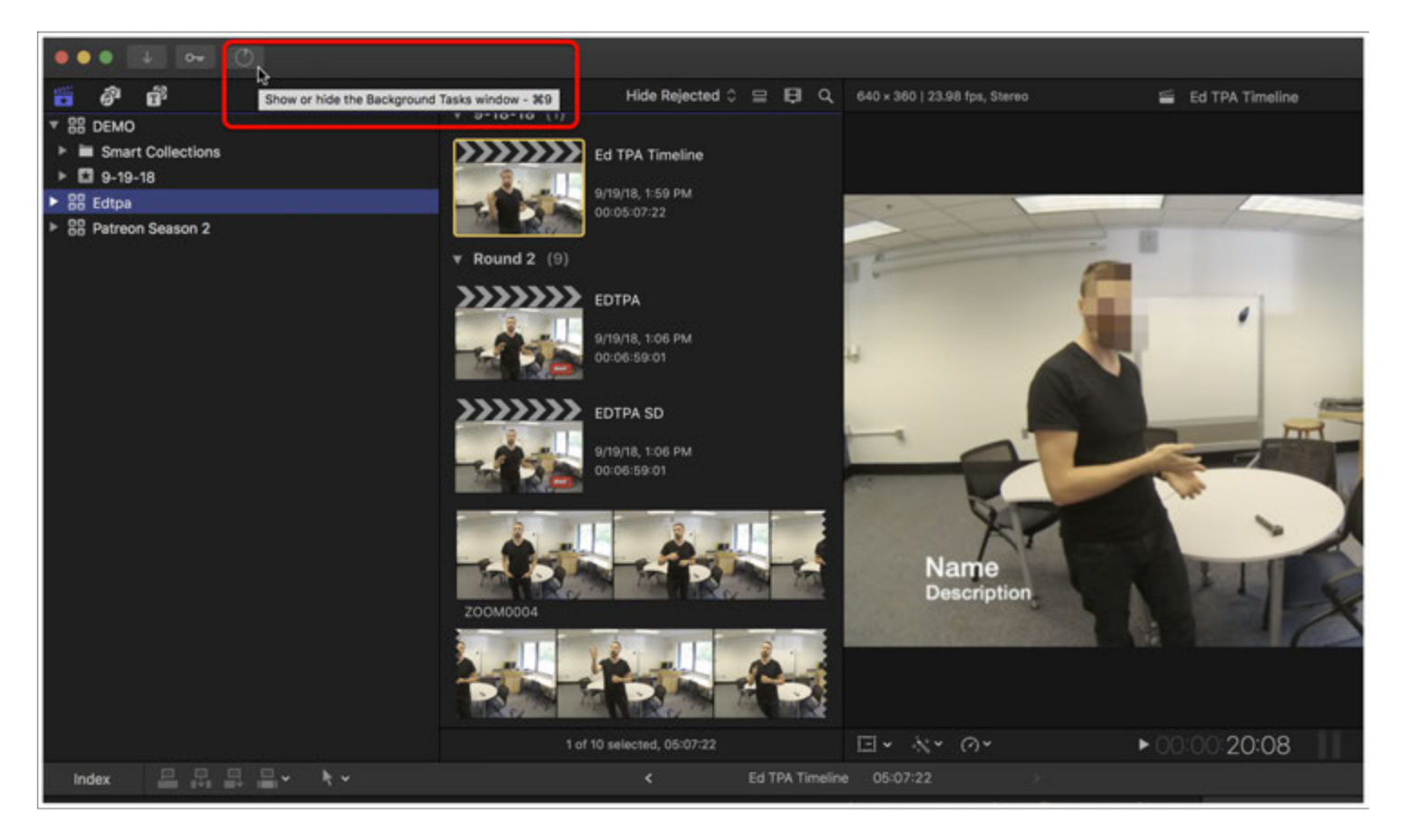

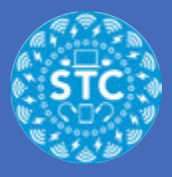

## **Background Tasks**

You can watch the percentage of the progress.

NOTE- DO NOT click the x to the right of the percentage- this will cancel your export

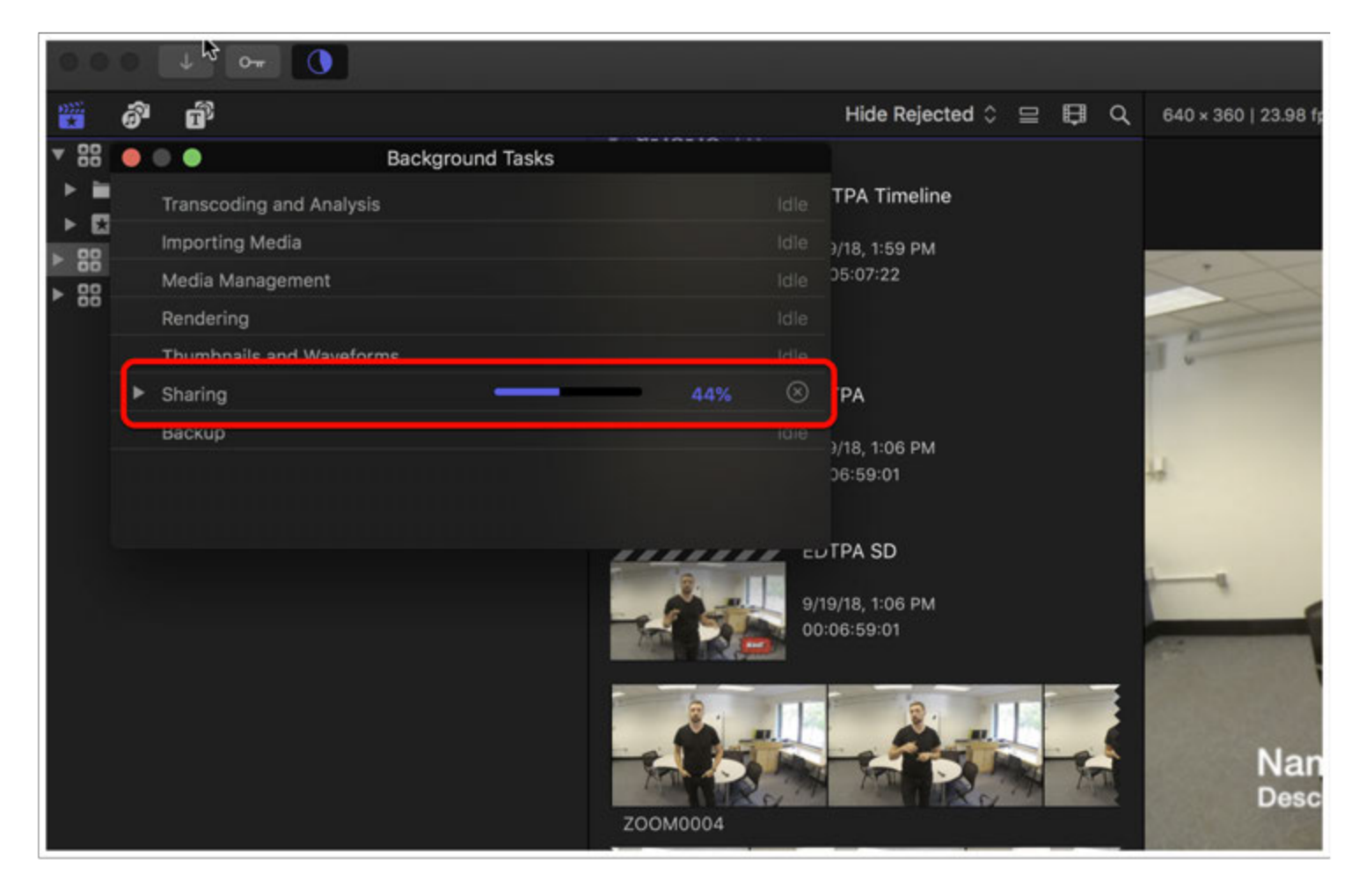